# AutoCAD<sup>®</sup> 2009 Tutorial Second Level: 3D Modeling

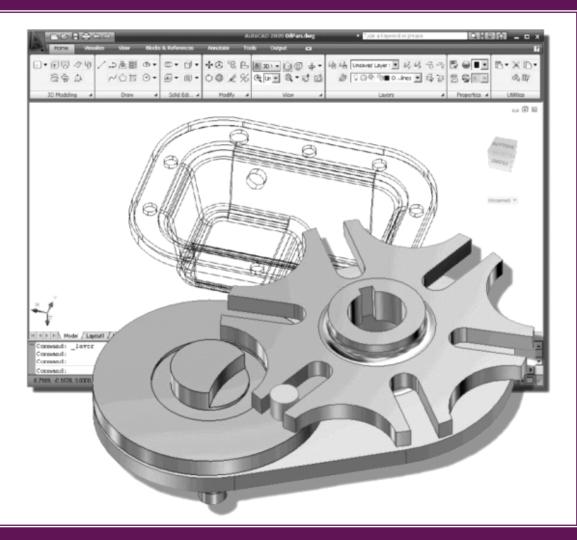

**Randy H. Shih** Oregon Institute of Technology

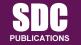

Schroff Development Corporation www.schroff.com

Better Textbooks. Lower Prices

## **Table of Contents**

#### Preface Acknowledgments

#### Chapter 1 Getting Started

| Introduction                                   | 1-2  |
|------------------------------------------------|------|
| Development of Computer Aided Design           | 1-2  |
| Why Use AutoCAD <sup>®</sup> 2009              | 1-5  |
| Getting Started with AutoCAD <sup>®</sup> 2009 | 1-7  |
| AutoCAD <sup>®</sup> 2009 Screen Layout        | 1-8  |
| Menu Browser                                   | 1-9  |
| Quick Access Toolbar                           | 1-9  |
| Graphics Window                                | 1-9  |
| Graphics Cursor or Crosshairs                  | 1-9  |
| Command prompt Area                            | 1-9  |
| Cursor Coordinates                             | 1-10 |
| Status Toolbar                                 | 1-10 |
| Ribbon Tabs and Panels                         | 1-10 |
| Draw and Modify Toolbar Panel                  | 1-10 |
| Layers Control Toolbar Panel                   | 1-11 |
| Annotation Toolbar Panel                       | 1-11 |
| Layout/Model Toolbar                           | 1-11 |
| Viewing Toolbar                                | 1-11 |
| Workspace switching                            | 1-11 |
| Mouse Buttons                                  | 1-12 |
| [Esc] - Canceling commands                     | 1-12 |
| On-Line Help                                   | 1-13 |
| Leaving AutoCAD <sup>®</sup> 2009              | 1-14 |
| Creating a CAD file folder                     | 1-15 |

#### Chapter 2 User Coordinate System and the Z-Axis

| Introduction                  | 2-2 |
|-------------------------------|-----|
| The Floor Plan Design         | 2-2 |
| Starting Up AutoCAD           | 2-3 |
| 3D Modeling WorkSpace         | 2-4 |
| Drawing Units Setup           | 2-5 |
| Drawing Area Setup            | 2-6 |
| GRID and SNAP Intervals Setup | 2-7 |
| Drawing and Modify Toolbars   | 2-8 |
| Drawing Polylines             | 2-9 |

| Creating an Offset Polyline                                | 2-10 |
|------------------------------------------------------------|------|
| Creating Interior Walls                                    | 2-11 |
| Completing the Doorway Using the TRIM Command              | 2-14 |
| User Coordinate System – It is an XY CRT, but an XYZ World | 2-16 |
| Viewing the 2D Design in 3D Space                          | 2-17 |
| Adding the 3rd Dimension to the Floor Plan Design          | 2-18 |
| Viewing the Design Using the Hide Option                   | 2-20 |
| Adding New Layers                                          | 2-21 |
| Moving Entities to a Different Layer                       | 2-22 |
| Moving the UCS                                             | 2-22 |
| Creating the Roof                                          | 2-24 |
| Rotating the UCS                                           | 2-26 |
| Sketching on the Rotated UCS                               | 2-27 |
| Viewing the Design Using the Hidden Option                 | 2-28 |
| Questions                                                  | 2-29 |
| Exercises                                                  | 2-30 |

## Chapter 3 3D Wireframe Modeling

| Introduction                                      | 3-2  |
|---------------------------------------------------|------|
| The Locator Design                                | 3-3  |
| Starting Up AutoCAD                               | 3-4  |
| Using the Startup Options                         | 3-4  |
| Creating the Rectangular Base of the Design       | 3-6  |
| Create a 3D Box                                   | 3-7  |
| Object Snap Toolbar                               | 3-10 |
| Using the Snap Options to Locate the Top Corners  | 3-10 |
| Using the Copy Option to Create Additional Edges  | 3-12 |
| Using the TRIM Command                            | 3-14 |
| Using the View Toolbar                            | 3-16 |
| Dynamic Rotation – Free Orbit                     | 3-16 |
| Using the OFFSET Command to Create Parallel Edges | 3-17 |
| Creating a Circle Above the UCS Sketch Plane      | 3-19 |
| Completing the Wireframe Model                    | 3-20 |
| Questions                                         | 3-22 |
| Exercises                                         | 3-23 |

## Chapter 4 UCS, Viewports and Wireframe Modeling

| Introduction        | 4-2 |
|---------------------|-----|
| The V-block Design  | 4-2 |
| Starting Up AutoCAD | 4-3 |
| Layers Setup        | 4-4 |

| Creating the Rectangular Base of the Design        | 4-5  |
|----------------------------------------------------|------|
| Creating a Wireframe Box                           | 4-6  |
| Using the View and the UCS Toolbars                | 4-7  |
| Creating Construction Lines in the Front View      | 4-8  |
| Copying in the Negative Z Direction                | 4-10 |
| Creating an Inclined Line at the Base of the Model | 4-11 |
| Creating Object Lines                              | 4-12 |
| Multiple Viewports                                 | 4-14 |
| Using the MIRROR Command                           | 4-15 |
| Turn OFF the Construction Lines                    | 4-17 |
| Creating a NEW UCS                                 | 4-18 |
| Creating a New Named View                          | 4-20 |
| Creating the V-Cut Feature on the Inclined Plane   | 4-22 |
| Extend the Cut and GRIP Editing                    | 4-23 |
| Questions                                          | 4-25 |
| Exercises                                          | 4-26 |

#### Chapter 5 3D Surface Modeling

| Introduction                                  | 5-2  |
|-----------------------------------------------|------|
| Starting Up AutoCAD                           | 5-4  |
| Using the UCS and Surfaces Toolbars           | 5-5  |
| Creating a surface using the 2D SOLID Command | 5-5  |
| Using the Visual Styles Toolbar               | 5-8  |
| Creating a Surface Using the 3D FACE Command  | 5-9  |
| The ViewCube 5-10                             |      |
| Creating a Surface of Irregular Shape         | 5-13 |
| Using the Invisible Edge Option               | 5-16 |
| Moving with the Grip Editing Tools            | 5-17 |
| The Locator Wireframe Model                   | 5-18 |
| Moving Objects to a Different Layer           | 5-18 |
| Advanced Surface Modeling Commands            | 5-20 |
| Using the Tabulated Surface Option            | 5-23 |
| Using the Ruled Surface Option                | 5-24 |
| Questions 5-27                                |      |
| Exercises 5-28                                |      |

#### Chapter 6 Solid Modeling - Constructive Solid Geometry

| Introduction                        | 6-2 |
|-------------------------------------|-----|
| The Guide-Block Design              | 6-2 |
| Constructive Solid Geometry Concept | 6-3 |
| Binary Tree                         | 6-4 |

| The Guide-Block CSG Binary Tree       | 6-5  |
|---------------------------------------|------|
| Starting Up AutoCAD <sup>®</sup> 2009 | 6-6  |
| Creating the First 3-D object         | 6-7  |
| Viewing the 3-D Block                 | 6-8  |
| Creating the Second Solid Feature     | 6-9  |
| Boolean Operation - UNION             | 6-10 |
| Creating the Second Cylinder Feature  | 6-11 |
| Boolean Operation - SUBTRACT          | 6-12 |
| Creating Another Solid Feature        | 6-13 |
| Visual Styles Options                 | 6-14 |
| Creating the Final Feature            | 6-15 |
| Rotating the Rectangular Block        | 6-16 |
| Moving the Rectangular Block          | 6-17 |
| The SteeringWheels                    | 6-18 |
| Questions                             | 6-18 |
| Exercises                             | 6-19 |

#### Chapter 7 Regions, Extrude and Solid Modeling

| Introduction                                  | 7-2  |
|-----------------------------------------------|------|
| The V-block Design                            | 7-2  |
| Starting Up AutoCAD                           | 7-3  |
| Layers Setup                                  | 7-4  |
| Setting Up a 2D Sketch                        | 7-5  |
| Defining the Front Edges of the Design        | 7-7  |
| Creating a Region                             | 7-10 |
| Modeling Toolbar                              | 7-11 |
| Creating a 2D Sketch at the Base of the Model | 7-13 |
| Creating a Copy of the 2D Sketch              | 7-14 |
| Creating the Cutter Solids                    | 7-15 |
| Boolean Operation - Subtract                  | 7-16 |
| Mass Properties of the Solid Model            | 7-17 |
| Align the UCS to the Inclined Face            | 7-18 |
| Creating the V-cut                            | 7-19 |
| Questions                                     | 7-22 |
| Exercises                                     | 7-23 |

## Chapter 8 Multiview Drawings from 3D Models

| Introduction        | 8-2 |
|---------------------|-----|
| The V-block Design  | 8-2 |
| Starting Up AutoCAD | 8-3 |
| AutoCAD Paper Space | 8-4 |

| Deleting the Displayed Viewport              | 8-5  |
|----------------------------------------------|------|
| Adding Borders and Title Block in the Layout | 8-6  |
| Setting Up Viewports Inside the Titleblock   | 8-7  |
| Setting Up the Standard Views                | 8-8  |
| Determining the Necessary 2D Views           | 8-10 |
| Establishing an Auxiliary View in Model Mode | 8-11 |
| Adding a Viewport for an Auxiliary View      | 8-13 |
| Using the DVIEW Command                      | 8-16 |
| Adjusting the Viewport Scale                 | 8-17 |
| Locking the Base View                        | 8-18 |
| Aligning the 2D Views                        | 8-18 |
| Creating 2D Projected Entities - SOLPROF     | 8-21 |
| Completing the 2D Drawing                    | 8-23 |
| Questions                                    | 8-25 |
| Exercises                                    | 8-26 |

#### Chapter 9 Symmetrical Features in Designs

| 9-2  |
|------|
| 9-2  |
| 9-3  |
| 9-4  |
| 9-5  |
| 9-6  |
| 9-8  |
| 9-12 |
| 9-13 |
| 9-14 |
| 9-15 |
| 9-18 |
| 9-20 |
| 9-21 |
|      |

#### Chapter 10 Advanced Modeling Tools & Techniques

| Introduction                                        | 10-2  |
|-----------------------------------------------------|-------|
| A Thin-walled Design: OIL SINK                      | 10-2  |
| Modeling Strategy                                   | 10-3  |
| Starting Up AutoCAD                                 | 10-4  |
| Layers Setup                                        | 10-5  |
| The First Extruded Feature                          | 10-6  |
| Create an Offset Geometry from an Extracted Surface | 10-8  |
| Extrude with Draft Angle                            | 10-10 |
|                                                     |       |

| Aligning the Parts                             | 10-11 |
|------------------------------------------------|-------|
| Create Another Extracted Surface               | 10-12 |
| Combining Parts – Boolean UNION                | 10-15 |
| Creating 3D Rounds and Fillets                 | 10-16 |
| Creating a Shell Feature                       | 10-18 |
| Creating a Rectangular Array Cut Feature       | 10-19 |
| Creating Another Rectangular Array Cut Feature | 10-21 |
| Making a Design Change                         | 10-23 |
| Grip Editing Approach                          | 10-23 |
| Dynamic UCS Approach                           | 10-25 |
| Questions                                      | 10-27 |
| Exercises                                      | 10-28 |

## Chapter 11 Conceptual Design Tools & Techniques

| Introduction                                          | 11-2  |
|-------------------------------------------------------|-------|
| A Bird House Design                                   | 11-3  |
| Starting Up AutoCAD                                   | 11-4  |
| Layers Setup                                          | 11-5  |
| The Base Plate                                        | 11-6  |
| Create the 1 <sup>st</sup> Floor Inside Compartments  | 11-7  |
| Create a Solid Feature Using the Press/Pull Command   | 11-8  |
| Using the Press/Pull Command as an Editing Tool       | 11-10 |
| Create Another Cut feature                            | 11-11 |
| Adjusting the Compartments                            | 11-13 |
| Adding Additional Compartments                        | 11-14 |
| Creating the Doors                                    | 11-15 |
| Creating the 2 <sup>nd</sup> Floor                    | 11-16 |
| Repositioning the 2 <sup>nd</sup> Floor               | 11-18 |
| Modeling the Roof Section with the Press/Pull Command | 11-19 |
| Using the Imprint Command                             | 11-21 |
| Conclusion                                            | 11-23 |
| Questions                                             | 11-24 |
| Exercises                                             | 11-25 |
|                                                       |       |

#### Index